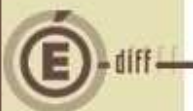

# **MISE A JOUR GFCADMIN**

**Installation Monoposte** 

**VERSION DATE** 

GFCAdmin 2013 V13.10 | 15/11/2013

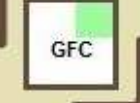

# **SOMMAIRE**

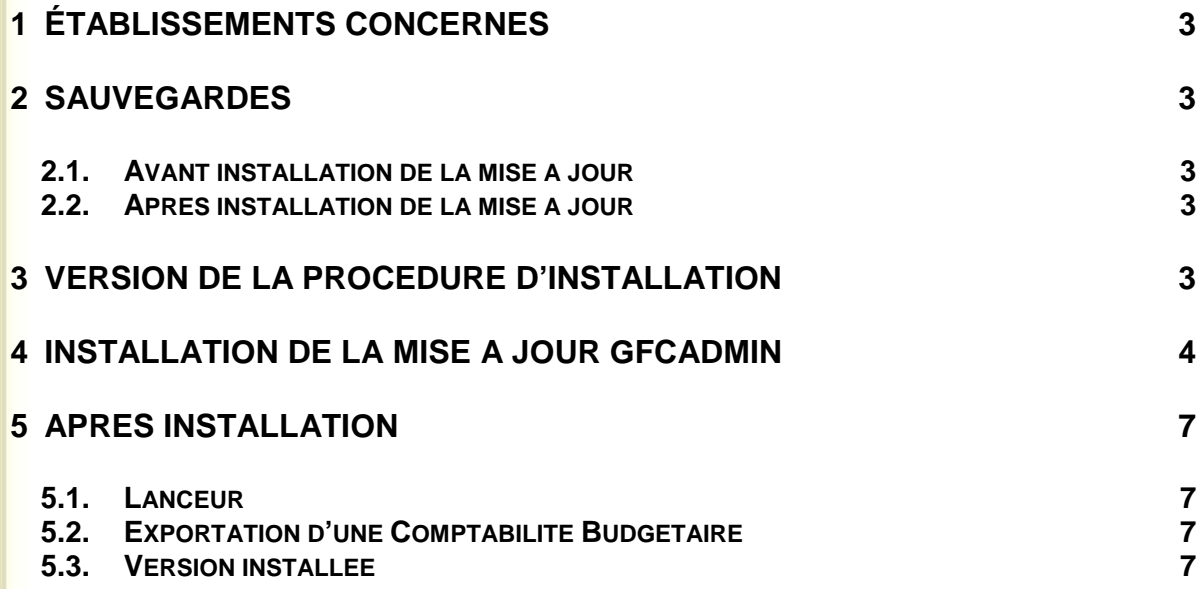

GFC

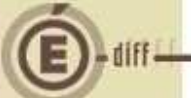

### **1 ÉTABLISSEMENTS CONCERNÉS**

La présente notice s'adresse aux **agences comptables** et aux **établissements rattachés** gérant leur Comptabilité Budgétaire sur un **poste différent** du réseau ou du poste où se trouve leur Comptabilité Générale.

Elle concerne l'installation de la mise à jour de GfcAdmin 2013 **sur le poste où est implantée la Comptabilité Budgétaire 2013**.

## **Conditions à l'implantation de Cofi :**

Le basculement comptable 2013/2014 doit avoir été fait.

## **2 SAUVEGARDES**

#### **2.1. AVANT INSTALLATION DE LA MISE À JOUR**

#### **Avant d'installer la Mise à Jour**

Il est **conseillé** d'effectuer une **SAUVEGARDE** de votre base GFC contenant la Comptabilité Budgétaire. Vous aurez besoin de cette sauvegarde au cas où l'installation du Cofi ne se déroulerait pas correctement.

**2.2. APRÈS INSTALLATION DE LA MISE À JOUR**

## **Sauvegardes**

Une fois que la mise à jour sera installée et que vous aurez commencé à travailler, nous conseillons de faire très souvent et très régulièrement des sauvegardes de la base de données.

#### **3 VERSION DE LA PROCÉDURE D'INSTALLATION**

La version de la procédure d'installation est **3.0.1.** 

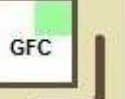

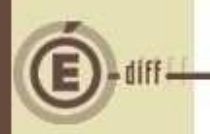

**1**

## **4 INSTALLATION DE LA MISE À JOUR GFCADMIN**

Téléchargez sur votre poste de travail le fichier COFI2013.exe depuis la base de connaissance

#### **PUIS, LANCEZ le fichier exécutable depuis votre répertoire de téléchargement**

Double-cliquer sur le fichier **COFI2013**

l'écran de bienvenue s'affiche :

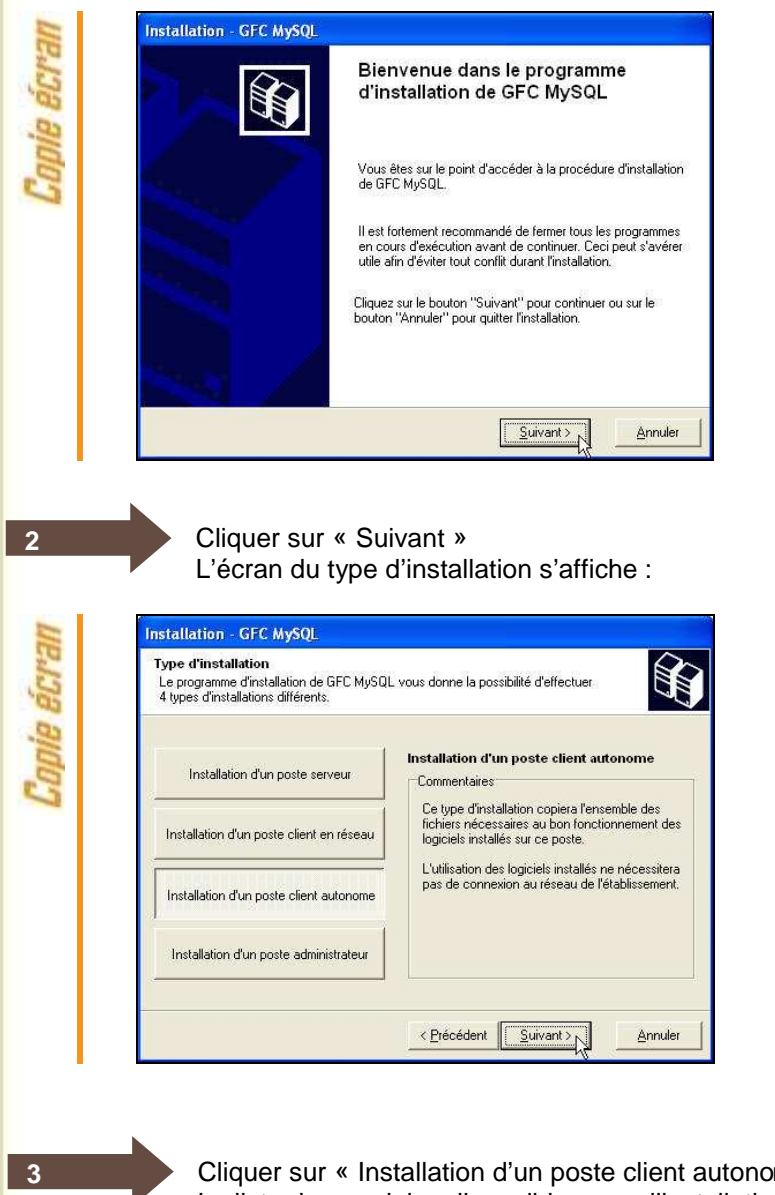

Cliquer sur « Installation d'un poste client autonome », puis cliquer sur « Suivant ». La liste des modules disponibles pour l'installation s'affiche.

GFC

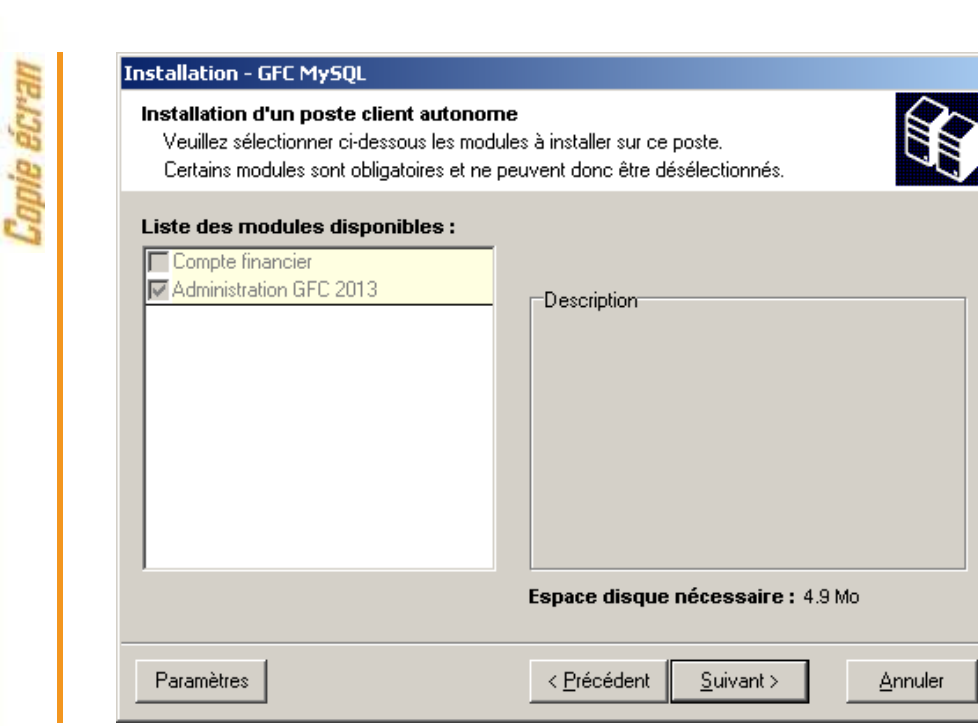

Les cases sont **non modifiables** :

**4**

Come ecran

**GFC** 

- La case **« Compte Financier »** n'est pas précochée : le module Cofi ne sera pas installé puisque la Comptabilité Générale n'est pas sur ce poste.
- La case **« Administration GFC 2013 »** correspond à l'installation de la mise à jour du module GfcAdmin pour N-1.

Cliquer sur « SUIVANT » pour initier l'installation. L'écran suivant affiche les éléments à installer :

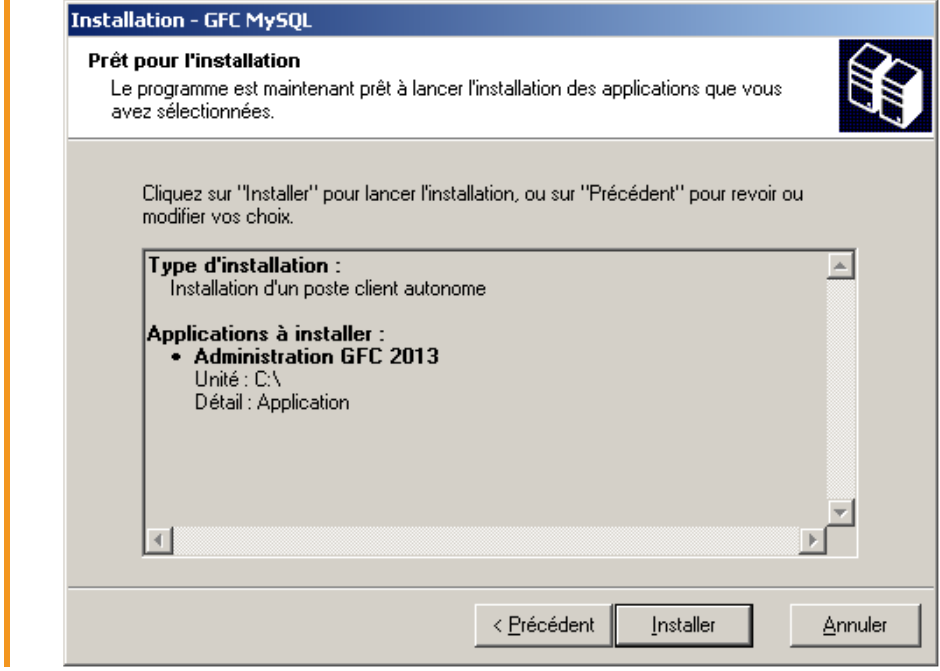

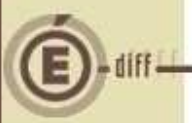

**6**

Cliquer sur « Installer » pour commencer l'installation. **5**

L'application s'installe, sans intervention de l'utilisateur. L'installation de la mise à jour est très rapide.

Lorsque l'installation est terminée, le message de confirmation apparaît :

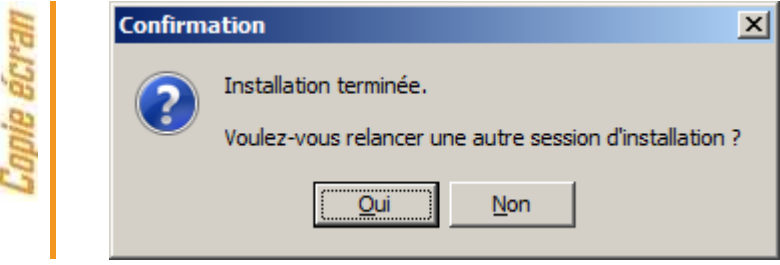

Cliquer sur « NON » pour terminer l'installation sur le poste

**Vous pouvez maintenant exporter votre Comptabilité Budgétaire vers Cofi.** 

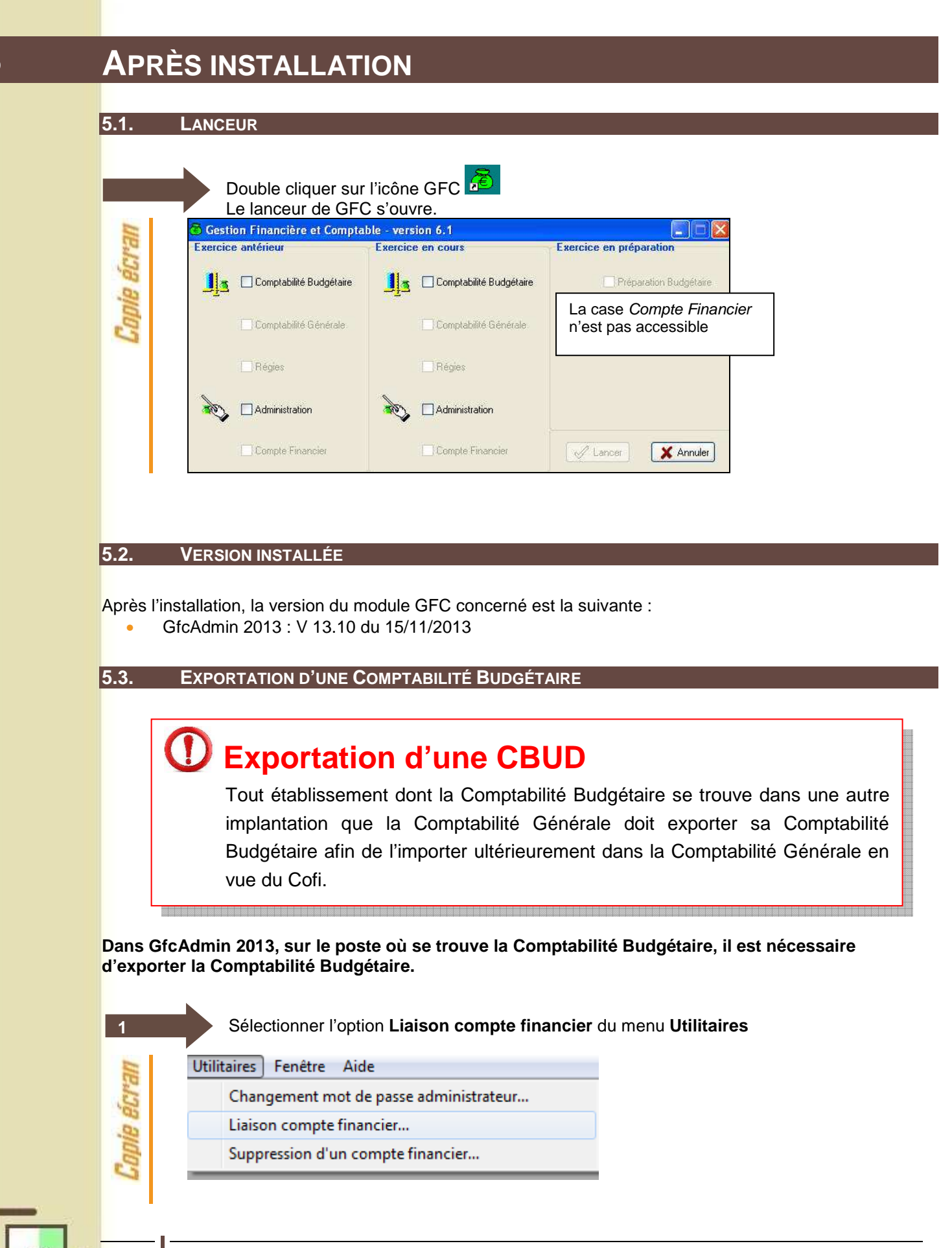

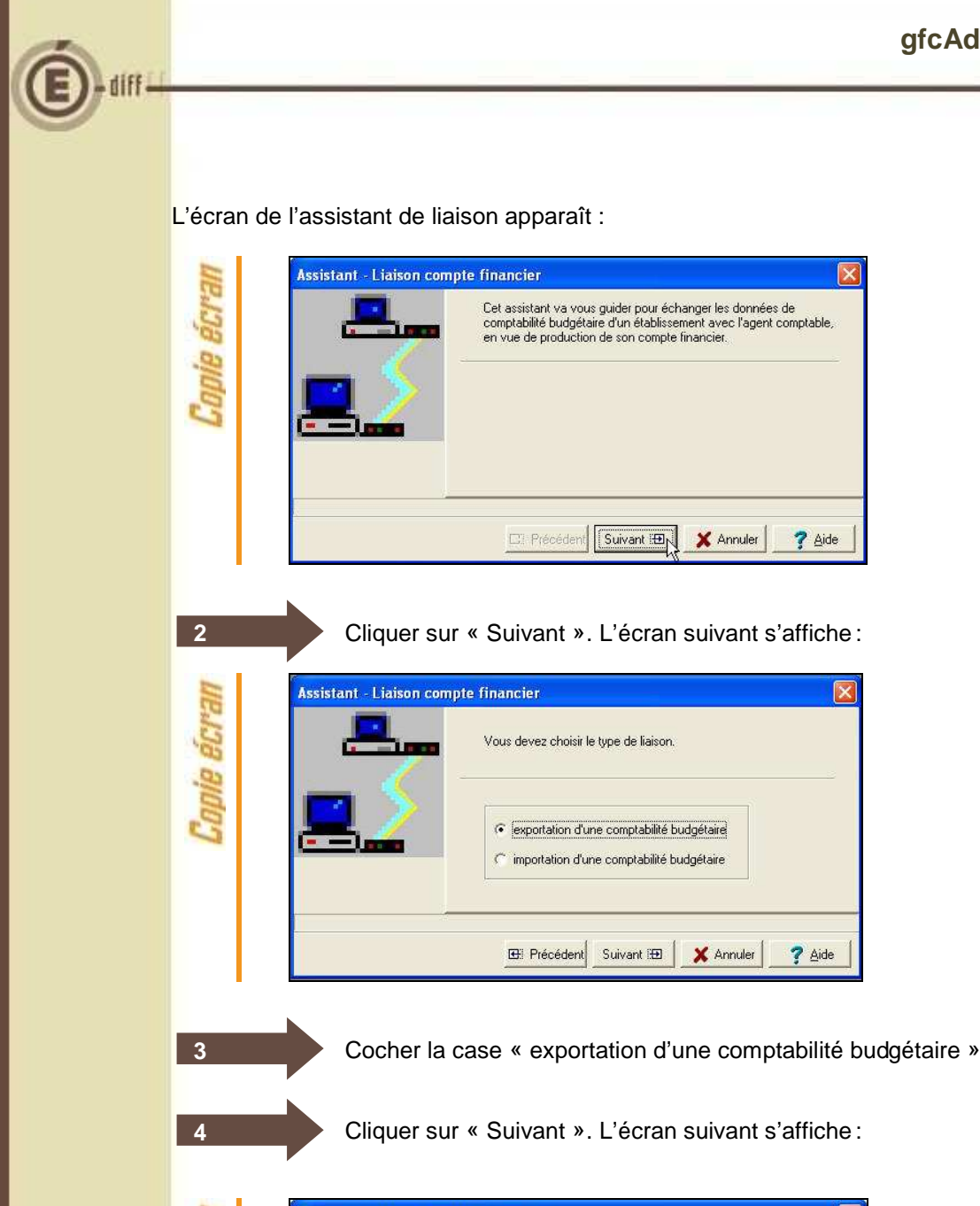

L'écran de l'assistant de liaison apparaît :

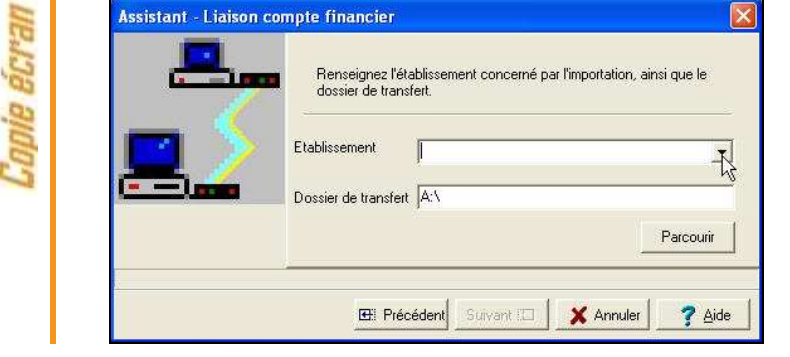

Sélectionner l'établissement dont la Comptabilité Budgétaire est à exporter et le dossier de transfert

X Annuler

X Annuler

? Aide

 $?$  Aide

GFC

**5**

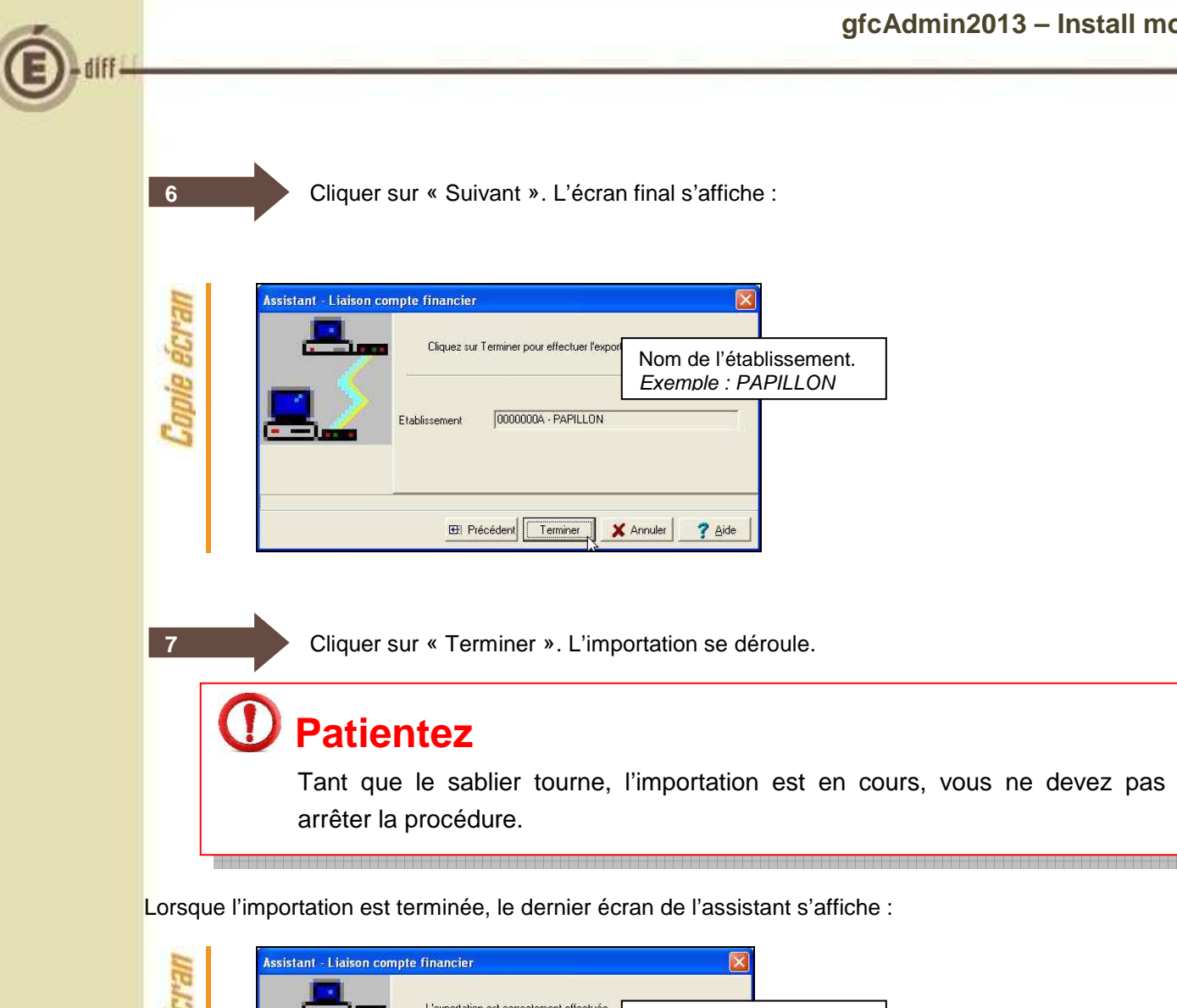

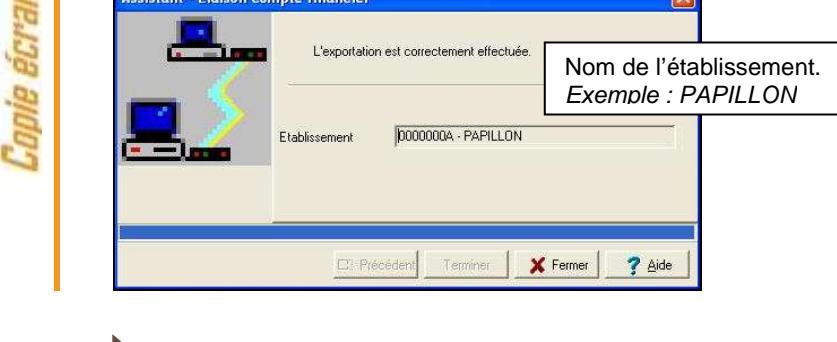

Cliquer sur « Fermer ».

Vous devez maintenant envoyer votre fichier (cbudcofi.zip) à l'agent comptable afin qu'il importe ces informations dans le Compte Financier.

GFC

**8**